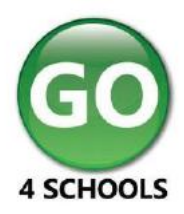

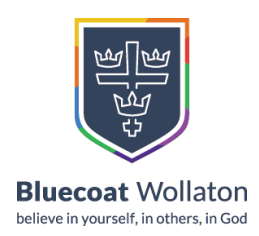

# **Parent GO 4 Schools Mobile App Quick Start Guide**

The GO 4 Schools Mobile App keeps you informed about any of your children who attend any school that subscribes to GO 4 Schools to ensure you can see how they are performing at school. The App is completely free of charge to both parents and students, where the school has a subscription to the GO 4 Schools App module and can be downloaded from:

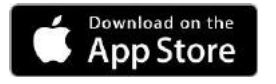

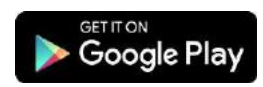

Apple, the Apple logo, iPhone, and iPad are trademarks of Apple Inc., registered in the U.S. and other countries and regions. App Store is a service mark of Apple Inc. Google Play and the Google Play logo are trademarks of Google LLC.

## **What the App can show you:**

Currently you can view the timetable, attendance, behaviour and attainment information for your children. This includes looking in depth at the homework set, including attached documents. You will also receive notifications containing a summary of homework tasks and behaviour events at the end of the school day, and detentions as they are set/changed/cancelled.

#### **Logging In** The homepage shows  $\overline{c}$ a student's current **1.** Tap on the App to timetable and 12:40 Chemist<br>14:20 TINT/Ch open. Room: 112 overview of the status 14:20 History<br>15:20 11WHZ **2.** Type in your email M'E ELETU of their homework. Email address address & password. Hompwork New tesks today (1) Tosks to do  $\odot$ *This is the same email*  Scroll down to see  $\odot$  $\circledcirc$  Within 7 days Today *address and password*   $\odot$ Extended attendance, behaviour *you use to log into the*  and attainment Session Attendance Trouble logging in Possible sessions 33 *GO 4 Schools website.* · Attendance information. Privacy policy **3.** Click on 'log in'. *If*  96% Unauch, absences  $v1.0068876$ Unknown morke *you are a first-time user,*  Lates Tap on the timetable *you will need to log into*  or homework to view *the website first to set*  more information.*your password.*

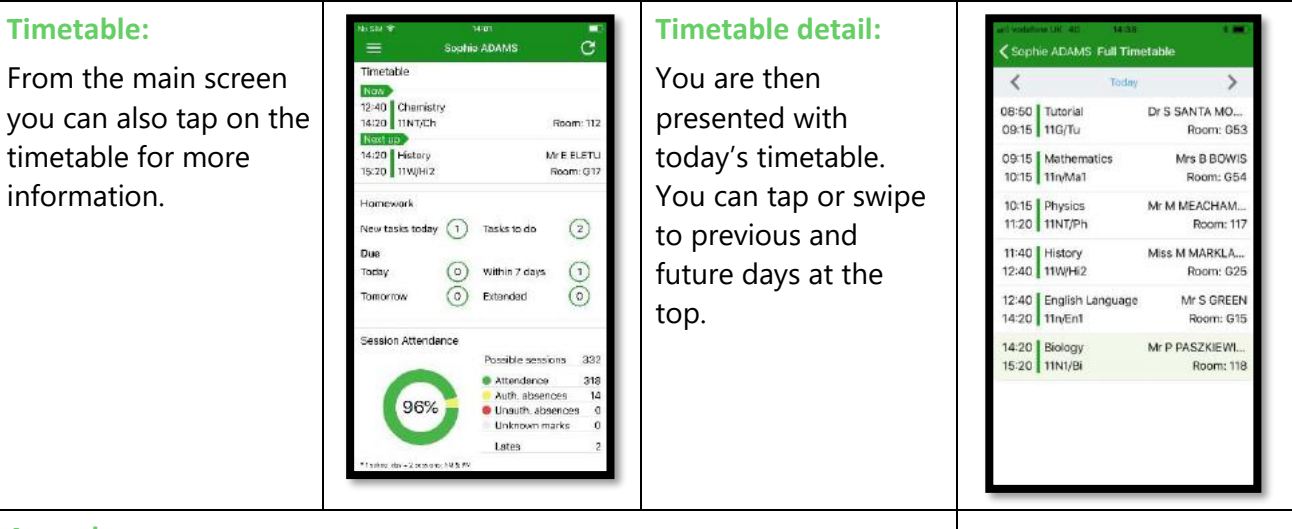

## **Attendance:**

From the main screen scroll down to view attendance information. A chart displays the overall percentage attendance.

The App will also display detail about specific attendance marks including authorised and unauthorised attendance marks. Late marks are incorporated into the overall attendance marks and unknown marks are waiting for confirmation of the reason for the absence.

NOTE: There are two possible sessions in a school day, AM and PM.

### $\overline{C}$ Timotoble 12:40 Chemistry<br>14:20 11NT/Ch Room: 11 14:20 History<br>15:20 11W/Hi2 Mr E ELET Room: G1 **Interviewel** lew tasks today  $\bigodot$  Tasks to do  $\odot$ Due  $\odot$  $\odot$  within 7 days oday  $\odot$  $\circ$ Extended ssion Attendance Possible sessions 333 Attendance 318<br>Auth. absences 14<br>Musufh. absences 0 96% Unknown marks Lates

## **Attainment:**

Scrolling down further, you can see the attainment card, showing how your child is doing in their subjects. The attainment card at the top level provides their grades, and their residual (how well they are doing when compared to their target), if shared by their school.

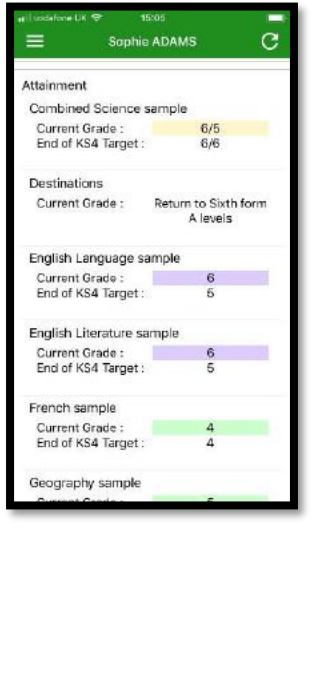

## **Subject detail:**

If you tap on a specific subject you can see an overview of attainment, behaviour and homework for that subject

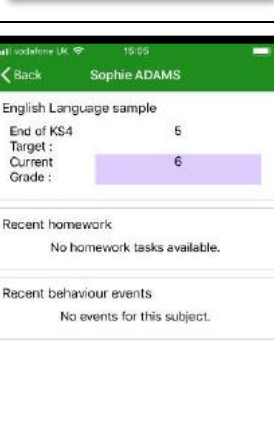

## **Behaviour:**

Continue to scroll down the app to the Behaviour information. This will display a bar chart of both negative and positive behaviour points over time, the chart can be scrolled across throughout the year. Positive points are shown in green and negative points in red with a total points count.

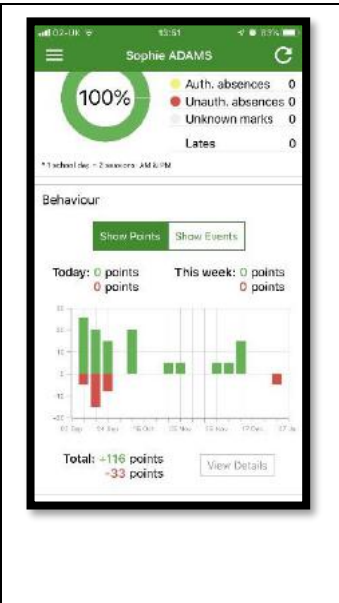

If you prefer you can toggle the graph to show the number of events rather than points. This will allow you to see the number of positive and negative events recorded over time. Again, you can scroll the chart across and positive events are in green and negative events in red.

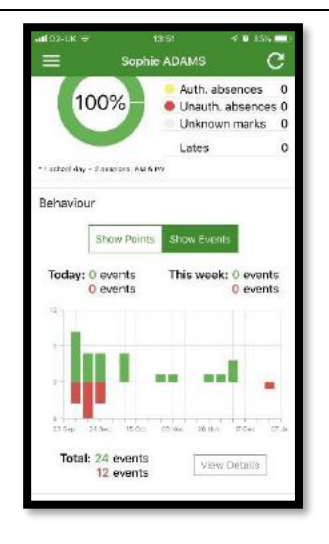

### **Behaviour detail:**

If you tap the 'details' button or tap in the white space around the behaviour chart you can then view the detailed event record for your child including the date, the subject, the event type and the associated points.

This is useful to see if positive or negative behaviour are occurring in certain lessons.

#### Out of Class Incident  $\left(\overline{-5}\right)$ Yesterday Thu<br>13 Dec Star Student<br>Physics, 11NT/Ph, 118  $\binom{6}{5}$ Star Student<br>Biology, 118 Wed<br>12 Dec  $\odot$ Star Student<br>French, 11Z/Fr1, 103  $\binom{6}{ }$ Tue<br>11 Dec Star Student  $\circled{5}$ Fri  $07<sub>Dec</sub>$ Star Student<br>French, 11Z/Fr1, 103  $\odot$ 30 Nov Star Student<br>French, 11Z/Fr1, 103 Fri  $\circledS$ 09 Nov Star Student<br>French, 112, Fr1, 103  $\odot$  $Fr$ 02 Nov Star Student<br>French, 11Z/Fr1  $Fr$  $\circled{5}$ 12 Oct Star Student<br>Physics, 117 Wed<br>10 Oct  $\binom{6}{ }$

### **Messages**

Tap on the menu in the top-left corner to access messages and settings. Messages from school and your settings can be accessed from this menu.

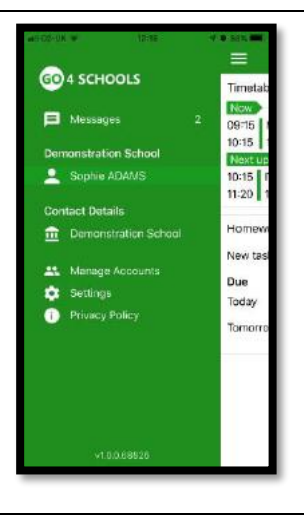

*Additional features may become available in the future.*